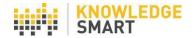

# MANAGING USER RECORDS

KS administrators can upload a list of users into their dashboard and capture additional data against each user record, which can be used for searching and grouping Users, Invites and Results.

Here's how the process works:

### Step one

Go to the **Users > User list** page of your admin dashboard.

| Test Survey Skills | Users                                           | Bristol Landscape 🗸 |
|--------------------|-------------------------------------------------|---------------------|
| Home               | Show groups   Show dynamic groups   Show search |                     |
| Library            | All your users                                  | 9                   |
| Invites            | You do not have any user data.                  |                     |
| Results            |                                                 |                     |
| Users              |                                                 |                     |
| User list          |                                                 |                     |
| New user           |                                                 |                     |
| Manage user data   |                                                 |                     |
| User datafields    |                                                 |                     |
| Job titles         |                                                 |                     |

### Step two

Use the CSV template to upload your user records, including completed datafield info, job title and manager status.

Go to the **Users > Manage user data** page. Hover over the help notes icon and look for the sample CSV template.

| Test Survey Skills | Import user data                             | (?)                                                                                                    |
|--------------------|----------------------------------------------|----------------------------------------------------------------------------------------------------|
| Home               | Browse for your .csv file here and click 'Up | Help<br>Here you can manage your user list, import and export user records and capture                                                                                                    |
| Library            | UPLOAD                                       | additional information for your users.                                                                                                    |
| Invites            |                                              | Uploading a csv file                                                                                                    |
| Results            |                                              | You must use a csv file created in Excel or a similar spreadsheet program, and the<br>columns of data must have a header row as follows: Email, First name, Last name,<br>Status, Datafield, Datafield, Datafield, Datafield, Autafield, Auditional Info. |
| Users              | Export user data                             | (Where Datafields 1-5 can contain any data you like up, to 75 characters per field.<br>Additional Information field can take up to 400 characters).                                                                                                    |
| User list          | Export users from all linked accounts        | Please note that existing records will not be overwritten when you upload a new csv file.                                                                                                    |
| New user           |                                              | A sample is provided here for your convenience to download and open in Excel.                                                                                                    |
| Manage user data   |                                              | Downloading a csv file                                                                                                    |
| Job titles         |                                              | Click 'Export User Data to CSV' if you want to download a copy of your user data,<br>including the additional information stored in the datafields.                                                                                                    |
| Job titles         |                                              | including the additional information stored in the datafields.                                                                                                    |
| Teams              | l.                                           |                                                                                                    |

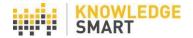

## Step three

Populate the sheet with your user records and save as a CSV file.

(Review the User Datafields help sheet for guidance on populating your user datafields).

|   | A             | В            | С             | D             | E          | F          | G             | Н          | - I          | J             | К                | L           | М         |
|---|---------------|--------------|---------------|---------------|------------|------------|---------------|------------|--------------|---------------|------------------|-------------|-----------|
| 1 | UserFirstName | UserLastName | UserJobTitle  | UserEmail     | UserStatus | DataField1 | DataField2    | DataField3 | DataField4   | DataField5    | AdditionalInfo   | AccountName | IsManager |
| 2 | Dave          | Jones        | Architect     | dave.jones@r  | Employee   | New York   | Architecture  | 123        | Revit Archit | Mary Jones    | Anything related | My Account  | FALSE     |
| 3 | Paul          | Picasso      | Project Manag | paul.picasso@ | Contractor | London     | Civil Enginee | 456        | Civil 3D     | Nelson Church | Anything related | My Account  | FALSE     |
| 4 | Jane          | Smith        | Engineer      | jane.smith@e  | Employee   | Chicago    | Structures    | 789        | Revit Struct | Stuart Middle | Anything related | My Account  | TRUE      |

Note: The following columns are manadatory and must contain data. All other columns are optional. UserFirstName, UserLastName, UserEmail. UserStatus, AccountName.

### Step four

Browse for your saved CSV file and click **Upload** to import your user list into the KS platform.

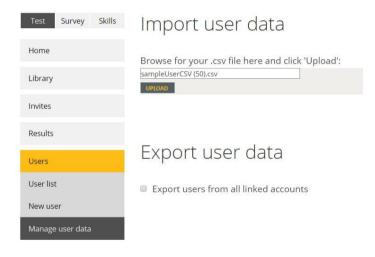

Click Add/Update users to complete your import of user data.

| Test Survey Skills    | Im            | por          | t use              | er data                     |            |             |                      |         |                       |                  |                    | ?       |
|-----------------------|---------------|--------------|--------------------|-----------------------------|------------|-------------|----------------------|---------|-----------------------|------------------|--------------------|---------|
| Home                  | Brow          | se for v     | our .csv           | file here and click 'Upload | d':        |             |                      |         |                       |                  |                    |         |
| Library               | UPLO          |              |                    |                             |            |             |                      |         |                       |                  |                    |         |
| Invites               | Add t         | he use       | rs below           | ?                           |            |             |                      |         |                       | Add/             | Jpdate users       | Cancel  |
| Results               | First<br>name | Last<br>name | Job title          | Email                       | Status     | Field 1     | Field 2              | Field 3 | Field 4               | Field 5          | Additional<br>info | Manager |
| Users                 | Dave          | Jones        | Architect          | dave.jones@mycompany.com    | Employee   | New<br>York | Architecture         | 123     | Revit<br>Architecture | Mary<br>Jones    |                    | False   |
| User list<br>New user | Paul          | Picasso      | Project<br>Manager | paul.picasso@mycompany.com  | Contractor | London      | Civil<br>Engineering | 456     | Civil 3D              | Nelson<br>Church |                    | False   |
| Manage user data      | Jane          | Smith        | Engineer           | jane.smith@email.com        | Employee   | Chicago     | Structures           | 789     | Revit<br>Structure    | Stuart<br>Middle |                    | True    |
| User datafields       |               |              |                    |                             |            |             |                      |         |                       |                  |                    |         |

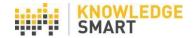

A message will appear giving you the option to send new or updated users a welcome email. This is optional and the choice is yours.

| Send welcome email                                |     |    |  |  |  |
|---------------------------------------------------|-----|----|--|--|--|
| Would you like to send new users a welcome email? |     |    |  |  |  |
|                                                   | YES | NO |  |  |  |

### Step five

Go to the **Users > User list** page to view your user records.

| Test Survey Skills | Users          | 5                                 |            |           |                |             |         |                |
|--------------------|----------------|-----------------------------------|------------|-----------|----------------|-------------|---------|----------------|
| Home               | Show groups    | Show dynamic groups   Show search |            |           |                |             |         |                |
| Library            | All you        | r users                           |            |           |                |             |         | ?              |
| Invites            | Total users: 3 |                                   |            | Send      | l user welcome | mail Invite | selecte | d users Delete |
| Results            | Username       | Email                             | First name | Last name | Status         | Manager     |         |                |
| Users              | DaveJones1     | dave.jones@mycompany.com          | Dave       | Jones     | Employee       | 8           |         | a 🖧 🚨 剑        |
| User list          | JaneSmith1     | jane.smith@email.com              | Jane       | Smith     | Employee       | Ø           | 0       | a 🕹 🕹 🕤        |
| New user           | PaulPicasso    | paul.picasso@mycompany.com        | Paul       | Picasso   | Contractor     | 8           |         | a 🗸 🕹 🗐        |
| Manage user data   | First Previo   | ous Next Last                     |            |           |                |             |         | Total users: 3 |
| User datafields    |                |                                   |            |           |                |             |         |                |
| Job titles         |                |                                   |            |           |                |             |         |                |

Select the 'Click to enable as manager' icon to assign Manager status to a user.

To view/edit records on a per user basis, go to the **Users > User list** page and click on the **View or edit user data** (magnifying glass) icon.

| Users          | 5                                 |            |           |                    |         |         |                      |
|----------------|-----------------------------------|------------|-----------|--------------------|---------|---------|----------------------|
| Show groups    | Show dynamic groups   Show search |            |           |                    |         |         |                      |
| All you        | rusers                            |            |           |                    |         |         | ?                    |
| Total users: 3 |                                   |            | Send      | l user welcome mai | Invite  | selecte | ed users Delete      |
| Username       | Email                             | First name | Last name | Status M           | Aanager |         |                      |
| Davejones1     | dave.jones@mycompany.com          | Dave       | Jones     | Employee           | 8       |         | <mark>.</mark> & & M |
| JaneSmith1     | jane.smith@email.com              | Jane       | Smith     | Employee           | ۲       |         | a 🕿 🕿 🕄              |
| PaulPicasso    | paul.picasso@mycompany.com        | Paul       | Picasso   | Contractor         | 8       |         | a 🔈 🕹 🕤              |

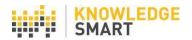

| DaveJones1                    | dave.jones@mycompany. | Dave               | Jones | Employee 🗸 🗆 |
|-------------------------------|-----------------------|--------------------|-------|--------------|
| Job title                     | Architect             | ~                  |       |              |
| Datafield 1                   |                       | New York           |       |              |
| Datafield 2                   |                       | Architecture       |       |              |
| Datafield 3                   |                       | 123                |       |              |
| Datafield 4                   |                       | Revit Architecture |       |              |
| Datafield 5                   |                       | Mary Jones         |       |              |
| Additional Information        | (Max. 400 characters) |                    |       |              |
|                               |                       |                    |       |              |
|                               |                       |                    |       |              |
| Account:<br>Bristol Landscape |                       | Update Cance       | əl    |              |

To remove a user record, check the box next to the username and hit the **Delete** button.

New users will automatically be added to your user list when you send them a test invite. You can also add users individually on the **Users > New user** page.

| Test Survey Skills | New user   | 9                      |
|--------------------|------------|------------------------|
| Home               | Email      | Job Title              |
| Library            |            | ~                      |
| Invites            | First Name | Industry Discipline    |
| Results            | Last Name  | Work Sector Experience |
| Users              |            | ~                      |
| User list          | Status     | Additional Information |
| New user           | Employee 🗸 |                        |
| Manage user data   | Office     |                        |
| User datafields    | ~          | Assign Manager Status  |
| Job titles         | Team       |                        |
| Teams              | ~          | Insert Clear           |

To export your user records, from individual or linked accounts, go to **Users > Manage user** data and use the **Export user data** tool.

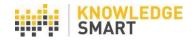

| Test Survey Skills           | Import user data                                   |
|------------------------------|----------------------------------------------------|
| Home                         | Browse for your .csv file here and click 'Upload': |
| Library                      | UPLOAD                                             |
| Invites                      |                                                    |
| Results                      |                                                    |
| Users                        | Export user data                                   |
| User list                    | Export users from all linked accounts              |
| New user<br>Manage user data | Export User Data to CSV                            |
| User datafields              |                                                    |
| Job titles                   |                                                    |

(Review the User Datafields help sheet for guidance on adding custom datafield labels).

You can review and edit a list of Job Titles on the Users > Job titles page.

| Home                          |                               |   |
|-------------------------------|-------------------------------|---|
| nome                          | Job Title                     |   |
| Library                       | Administrator                 | 0 |
| Invites                       | Architect                     | ٢ |
| Results                       | Architectural Assistant       | 0 |
| Users                         | Associate                     | 0 |
| User list                     | BIM Coordinator               | ٢ |
| New user                      | BIM Manager                   | 0 |
| Manage user data              | BIM Modeler                   | 0 |
| User datafields<br>Job titles | BIM Technician                | 0 |
| •                             | CAD Manager                   | 0 |
| Teams                         | C-Level Role                  | ٢ |
| Settings                      | Construction Manager          | ٢ |
| Accounts                      | Contractor/General Contractor | ۵ |
|                               | Designer                      | 0 |

Add new job titles using the custom field at the bottom of the main list.

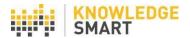

| Add new job title: |               |
|--------------------|---------------|
|                    |               |
|                    | Add Job Title |

That's it - you've built your KS user list. If you subsequently upload a new CSV with additional user records, then the new list will merge with the existing user records.

Please note that changes made to the data on the **Users** page will have no impact on your **Results** data.

(Review the **Individual User Pages** help sheet for information about individual user dashboards).